# Guida all'installazione di MyLOCALINA Starter

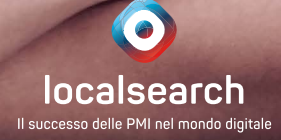

# <span id="page-1-0"></span>Indice

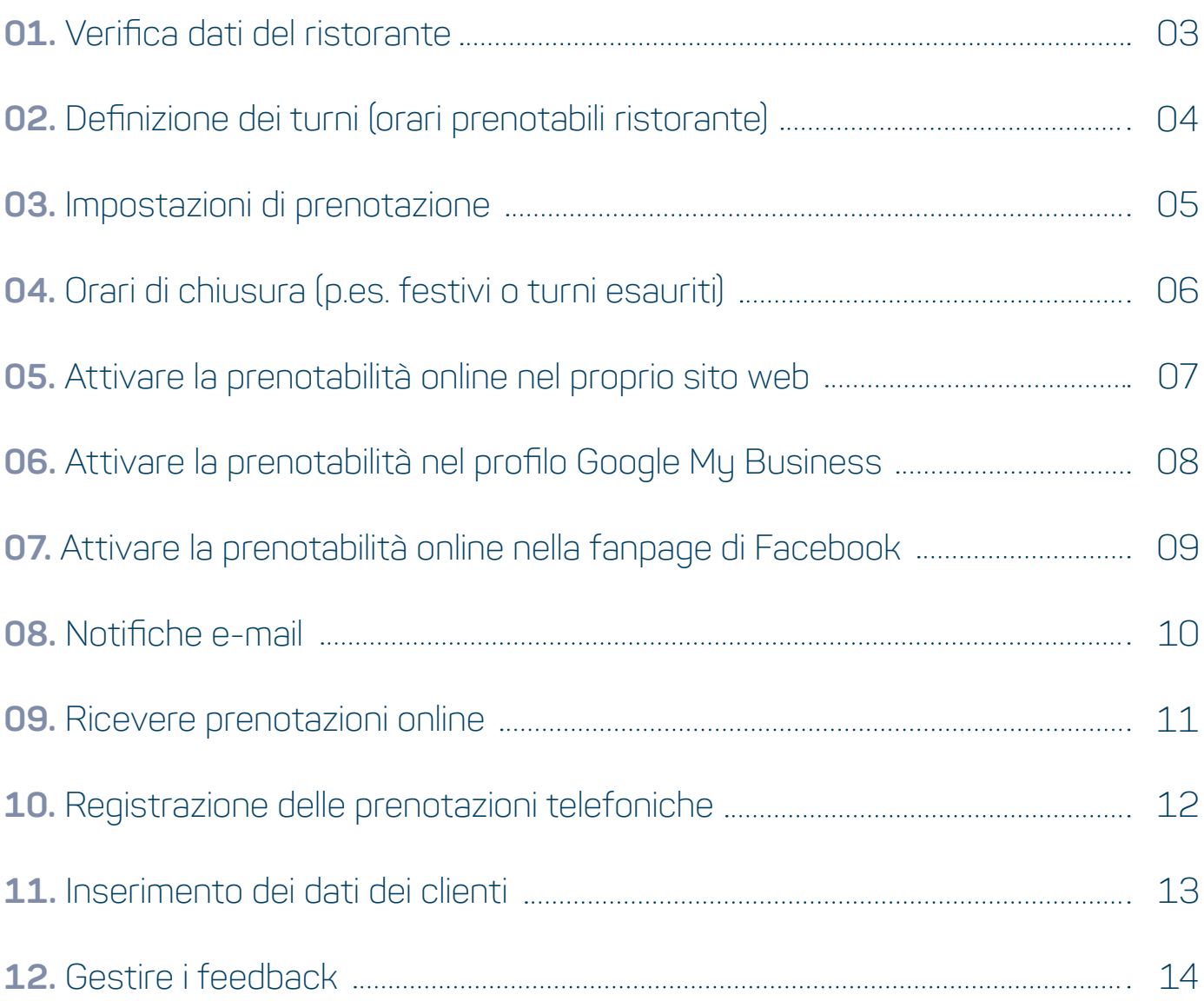

# <span id="page-2-0"></span>**01.** Verifica dati del ristorante

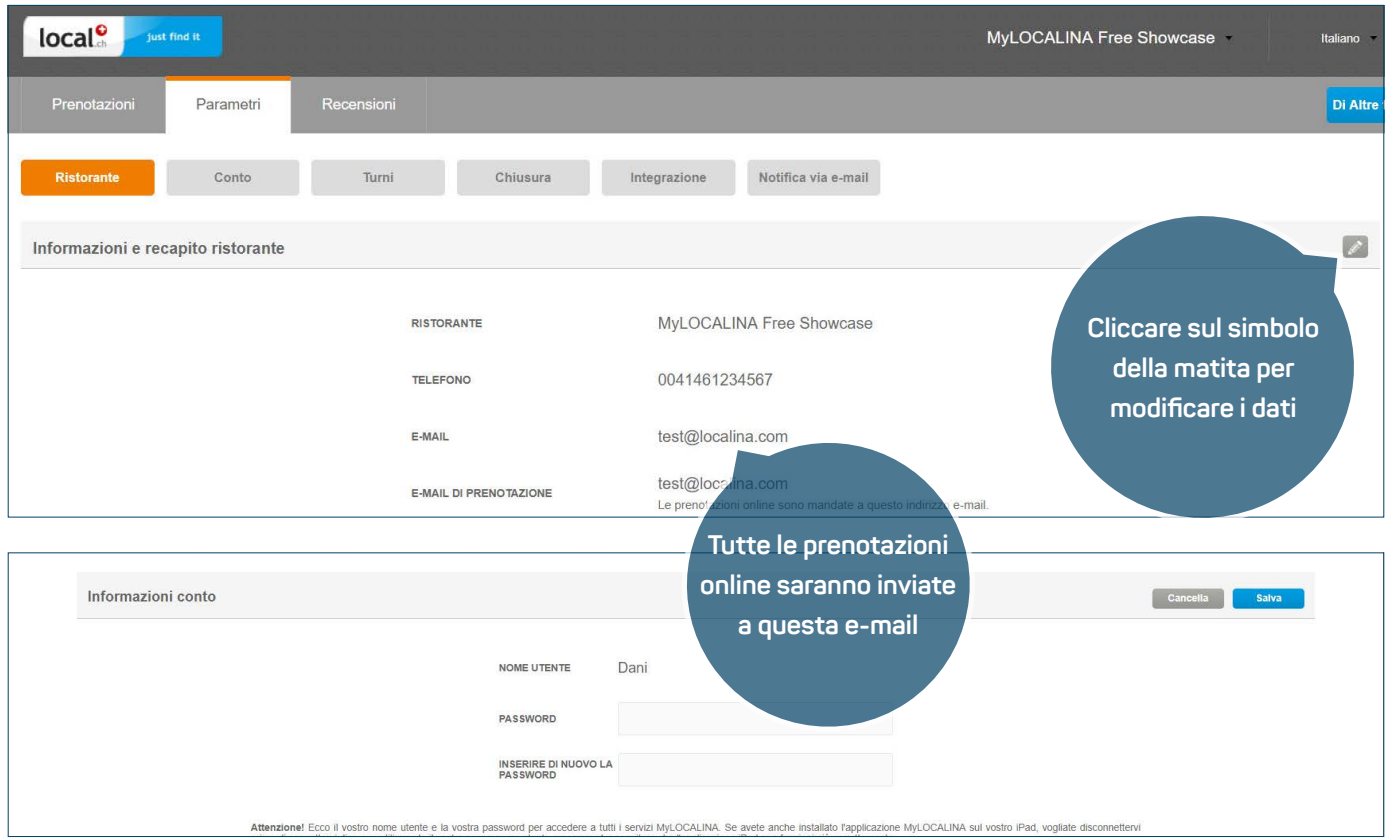

#### **GUIDA**

Dopo esservi registrati la prima volta, controllate innanzitutto i dati del vostro ristorante.

- **1.** Effettuate l'accesso al sito web my.localina.com con i vostri dati utente MyLOCALINA. Selezionate quindi la voce del menù «Ristorante» nella scheda «Parametri».
- **2.** Cliccate sul simbolo della matita in alto a destra e modificate i dati del vostro ristorante. L'e-mail di prenotazione è l'indirizzo al quale riceverete, oltre allo strumento web, tutte le prenotazioni online in arrivo.
- **3.** Alla voce «Conto» modificate la password iniziale di MyLOCALINA ricevuta via e-mail.
- **4.** Salvate le impostazioni.

### **AVVERTENZA IMPORTANTE**

**›** Poiché coincide con il numero di telefono, il numero di account non può essere modificato direttamente. Se desiderate cambiarlo contattate il nostro supporto all'indirizzo **MyLOCALINA@localsearch.ch.**

# <span id="page-3-0"></span>**02.** Definizione dei turni (orari prenotabili ristorante)

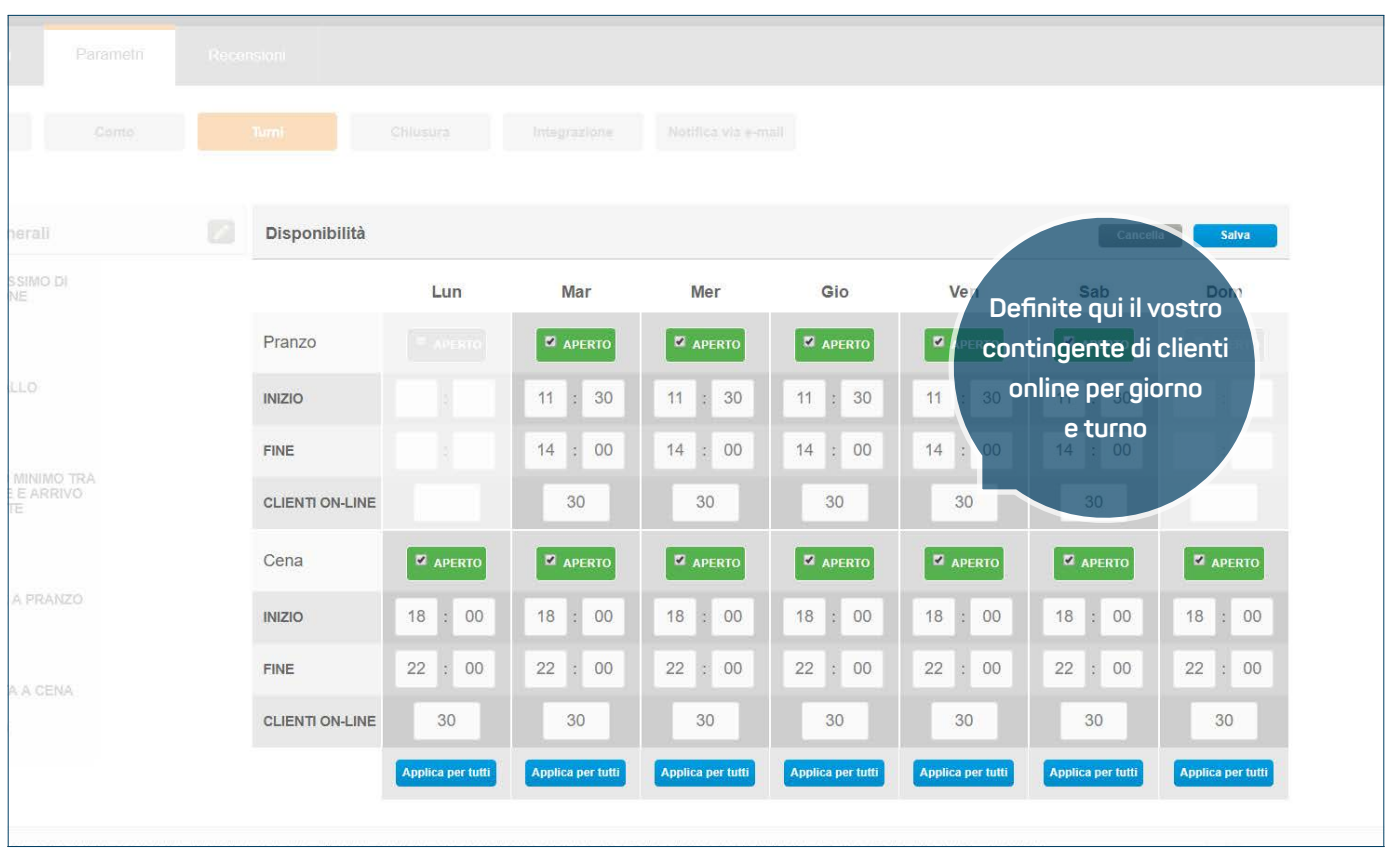

### **GUIDA**

Per poter ricevere automaticamente prenotazioni online, dovete ora definire quando generalmente desiderate accettare le prenotazioni.

- **1.** Passate alla voce del menù «Turni» e modificate il piano di disponibilità.
- **2.** Selezionate innanzitutto con un segno di spunta le aperture (turni) per giorno della settimana e indicate quindi i rispettivi orari d'inizio e fine prenotazioni. Fine prenotazione significa l'ultimo orario utile in cui un cliente può prendere posto per essere servito.
- **3.** Definite poi nel campo «Clienti online» per ogni turno e giorno della settimana il numero massimo di singoli clienti che potete accettare mediante prenotazioni online.
- **4.** Quindi salvate le vostre impostazioni.

### **AVVERTENZE IMPORTANTI**

- **›** Qui non dovete inserire i vostri orari di apertura generali, ma gli orari esatti in cui accettate prenotazioni.
- **›** L'esperienza dimostra che viene scelto spesso un numero di clienti online troppo basso. Siate un po' coraggiosi e adeguate all'occorrenza i valori dopo 1-2 settimane di esperienza.

# <span id="page-4-0"></span>**03.** Impostazioni di prenotazione

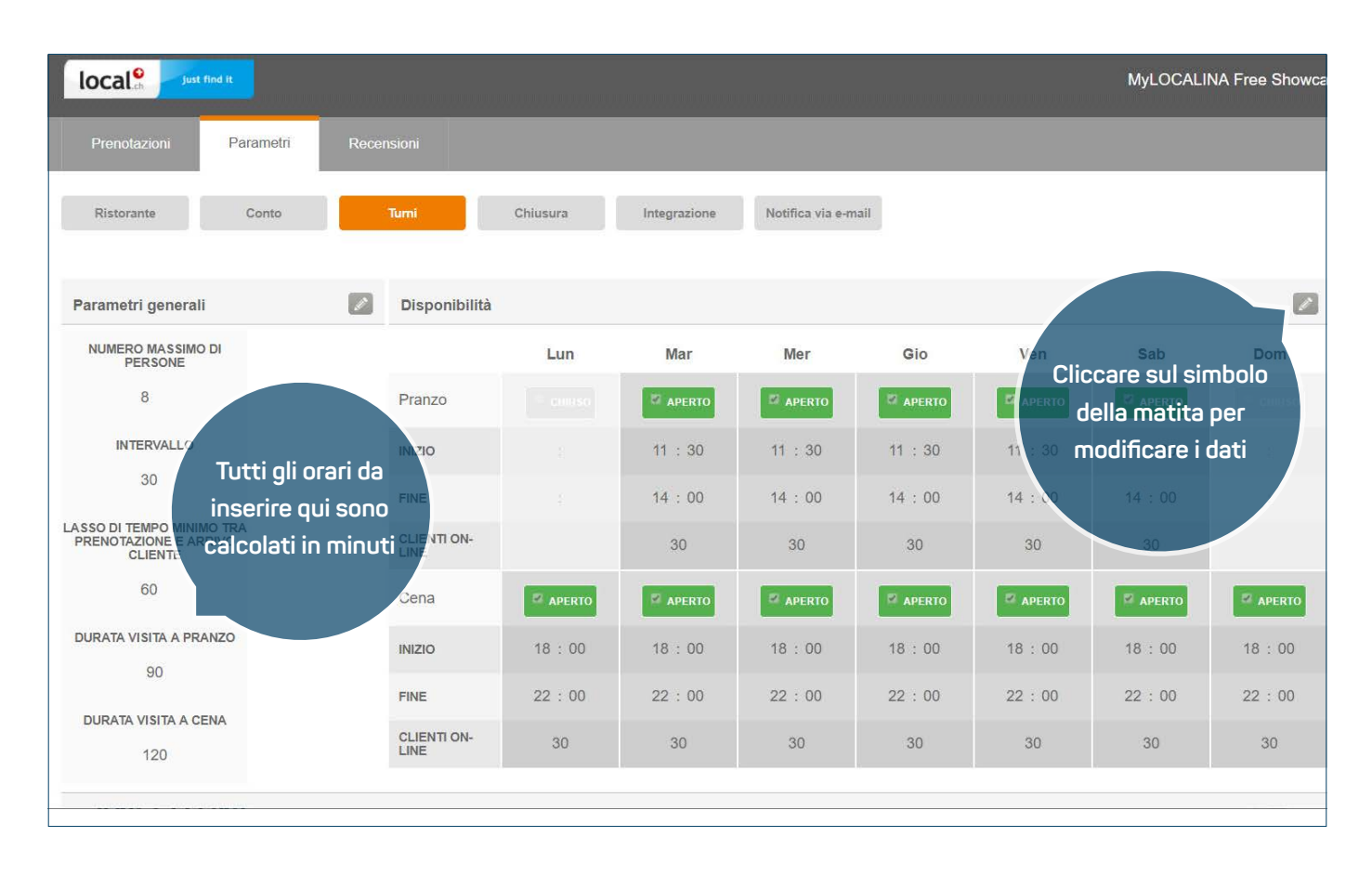

### **GUIDA**

Definite ora le regole generali in base alle quali i vostri clienti possono effettuare prenotazioni online.

- **1.** Nel campo «Parametri generali» selezionate la modalità di modifica e definite innanzitutto il numero massimo di persone che può effettuare da voi una prenotazione online come gruppo.
- **2.** Impostate quindi l'intervallo che stabilisce a distanza di quanti minuti i clienti possono prenotare online presso di voi. Il tempo minimo prima di una prenotazione determina quanto tempo prima di arrivare è ancora possibile prenotare online.
- **3.** Infine impostate, in base alla vostra esperienza, il tempo medio di occupazione per cliente all'ora di pranzo e di cena, cioè per quanto tempo mediamente i clienti si trattengono nel ristorante.

## **AVVERTENZA IMPORTANTE**

**›** Se una prenotazione supera il numero massimo di persone da voi impostato per i gruppi, il modulo invita automaticamente a prendere contatto telefonico con voi.

## <span id="page-5-0"></span>**04.** Orari di chiusura (p.es. festivi o turni esauriti)

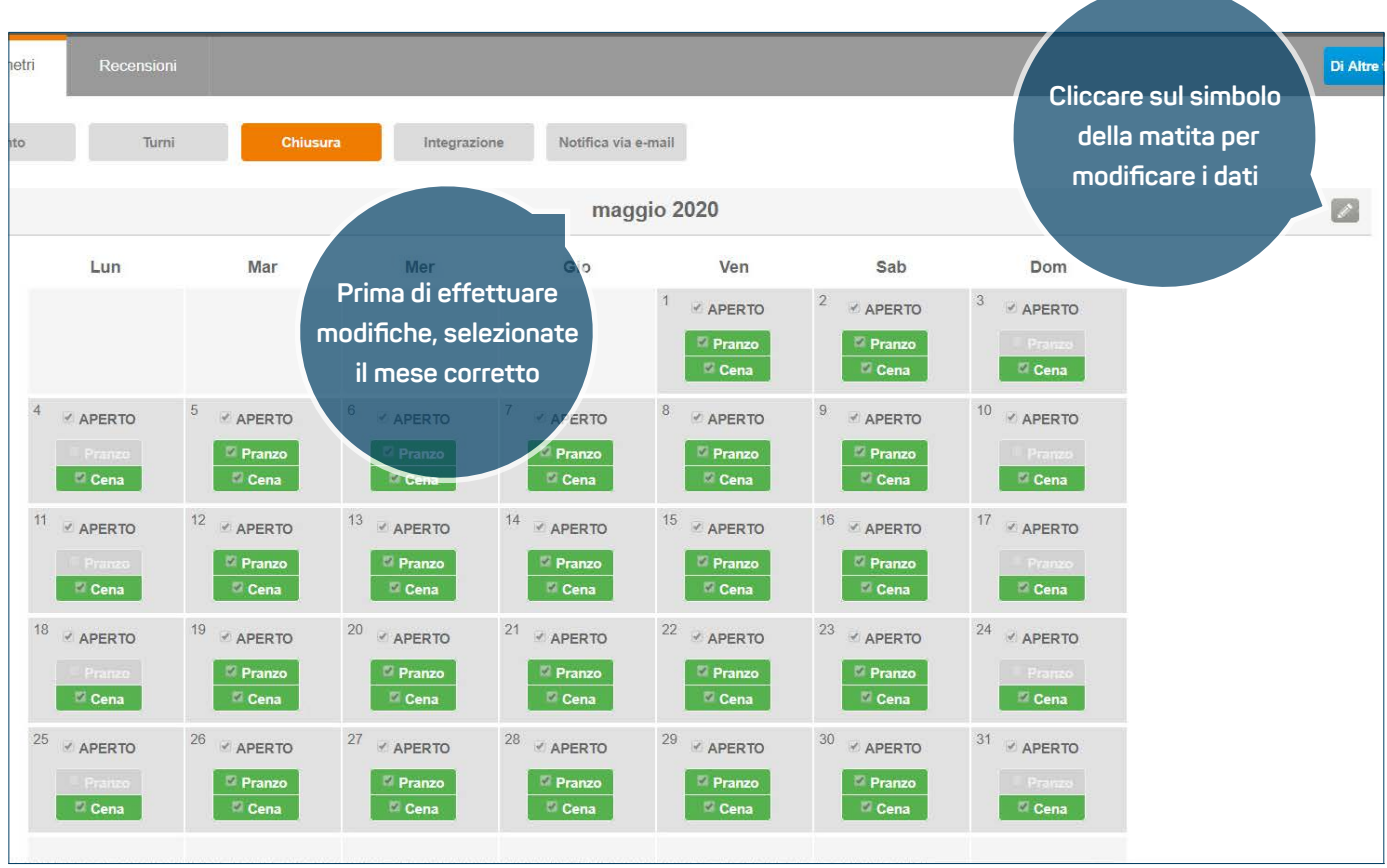

### **GUIDA**

Non siete sempre in grado di accettare prenotazioni in base al piano turni generale (cfr. pagina 4). Definite pertanto gli orari di chiusura per giornate particolari in cui il locale osserverà una chiusura straordinaria (p.es. festività).

- **1.** Passate alla voce del menù «Chiusura» e attivate la modalità di modifica per un mese specifico.
- **2.** Modificate ora singole date in cui, contrariamente al piano dei turni, non potete o non volete accettare prenotazioni online. Potete chiudere alle prenotazioni online un giorno intero (p.es. giorno festivo) o anche solo un turno (p.es. già al completo).
- **3.** Per finire dovete salvare le vostre impostazioni.

### **AVVERTENZE IMPORTANTI**

- **›** Qui possono essere chiusi solo giorni in cui siete normalmente aperti alle prenotazioni. Il caso contrario, cioè aprire alle prenotazioni giorni in cui siete normalmente chiusi, non è ancora possibile al momento.
- **›** Controllate regolarmente le impostazioni e adeguatele se necessario.

## <span id="page-6-0"></span>**05.** Attivare la prenotabilità online nel proprio sito web

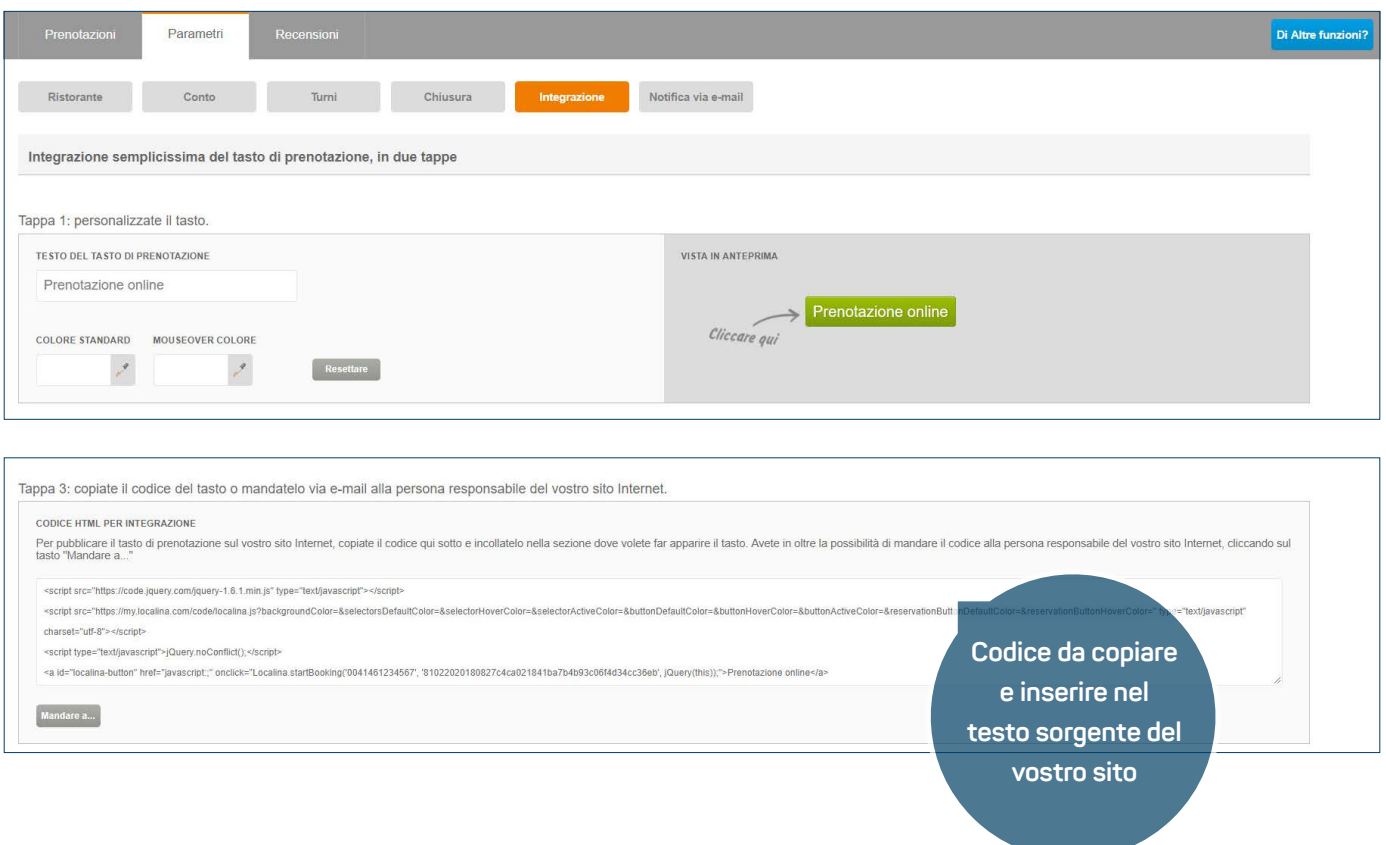

#### **GUIDA**

Attivando il vostro account MyLOCALINA, siete automaticamente prenotabili tramite local.ch e search.ch. Se desiderate accettare prenotazioni online anche tramite il vostro sito web (cosa che vi consigliamo ovviamente), dovete integrare il nostro modulo di prenotazione nel sito.

- **1.** Passate alla voce del menù «Integrazione». Qui troverete il codice di integrazione individuale per il nostro modulo di prenotazione.
- **2.** Copiate il codice e aggiungetelo nel punto desiderato al testo sorgente del vostro sito web. Questa procedura può variare a seconda della tecnologia del vostro sito web o del vostro CMS (Content Management System).
- **3.** Se tutto ha funzionato, i clienti possono ora visualizzare il nostro modulo di prenotazione sul vostro sito web e prenotare online.

### **AVVERTENZE IMPORTANTI**

- **›** <sup>D</sup>al tool potete inviare il codice, istruzioni comprese, direttamente al vostro webmaster (cioè alla persona che gestisce il vostro sito).
- **›** Se avete problemi a inserire il codice, siete pregati di rivolgervi all'amministratore del vostro sito web o di contattare direttamente il nostro supporto all'indirizzo **MyLOCALINA@localsearch.ch.**

## <span id="page-7-0"></span>**06.** Attivare la prenotabilità nel profilo Google My Business

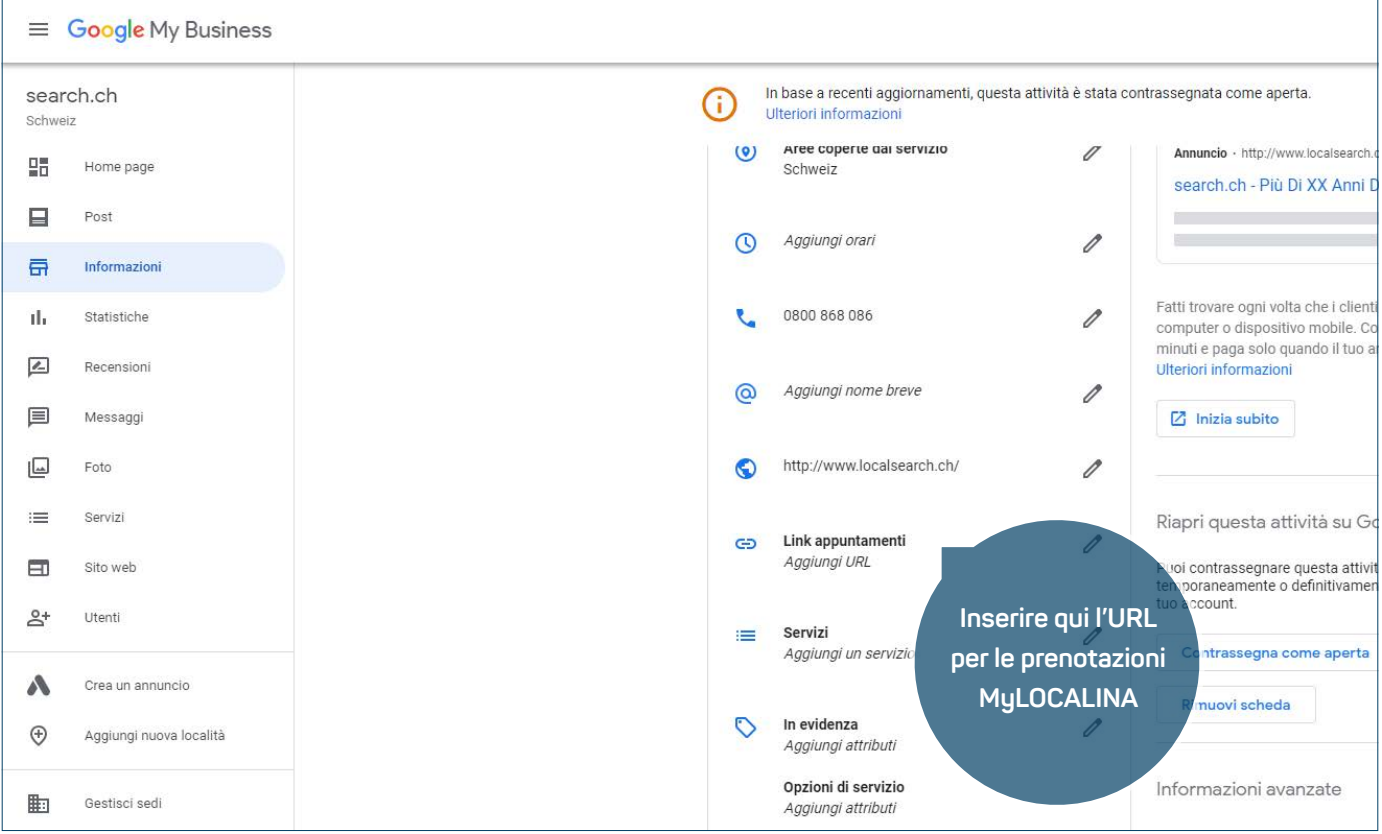

### **GUIDA**

Se desiderate ricevere prenotazioni online anche tramite il profilo Google My Business è necessario inserire l'URL per le prenotazioni MyLOCALINA nel relativo account.

- **1.** Alla stessa vista in cui avete trovato il codice per l'attivazione del modulo nel sito web (cfr. pagina precedente), è presente l'opzione «Non avete accesso al codice del vostro sito web? Usate un semplice URL». Cliccate su questa voce e copiate l'URL riportata sotto al testo.
- **2.** Entrate nel vostro account Google My Business e cliccate sulla voce «Info» nel menù a sinistra. A destra potete ora cliccare sul simbolo della matita, accanto a «Link appuntamenti», e inserite qui l'URL copiata.
- **3.** Se tutto ha funzionato, i clienti possono ora prenotare online tramite il vostro profilo Google My Business.

## **AVVERTENZA IMPORTANTE**

**›** Tenete conto che la verifica dei vostri dati da parte di Google può richiedere fino a una settimana. Se vi dovessero essere problemi in fase di verifica, rivolgetevi direttamente all'assistenza di Google.

## <span id="page-8-0"></span>**07.** Attivare la prenotabilità online nella fanpage di Facebook

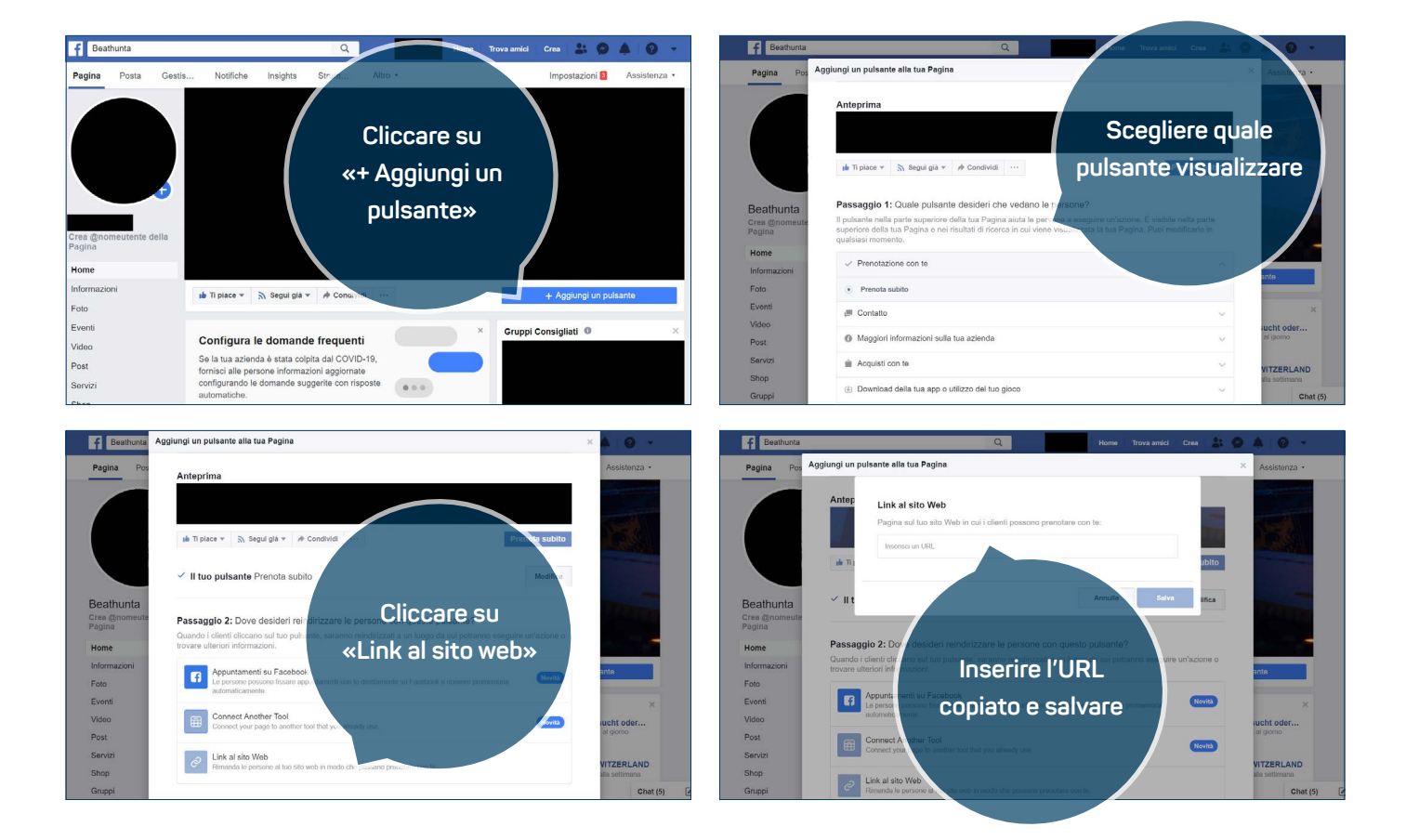

### **GUIDA**

Se desiderate ricevere prenotazioni online anche tramite la fanpage Facebook è necessario inserire l' URL per le prescrizioni MyLOCALINA nella relativa pagina.

- **1.** Alla stessa vista in cui avete trovato il codice per l'attivazione del modulo nel sito web (cfr. pagina 7), è presente l'opzione «Non avete accesso al codice del vostro sito web? Usate un semplice URL». Cliccate su questa voce e copiate l'URL riportata sotto al testo.
- **2.** Accedete alla fanpage di Facebook con i normali dati di accesso. Cliccate su «+ Aggiungi un pulsante» e scegliete quindi il pulsante da visualizzare sulla fanpage di Facebook. Al Passaggio 2 cliccate su «Link al sito web» e inserite l'URL precedentemente copiato.
- **3.** Se tutto ha funzionato, i clienti possono ora prenotare online tramite la vostra fanpage Facebook.

### **AVVERTENZA IMPORTANTE**

**›** Può essere visualizzato solo un pulsante contemporaneamente. Se è già stato impostato un pulsante di chiamata, occorre prima eliminarlo per poter collocare il pulsante MyLOCALINA.

# <span id="page-9-0"></span>**08.** Notifiche e-mail

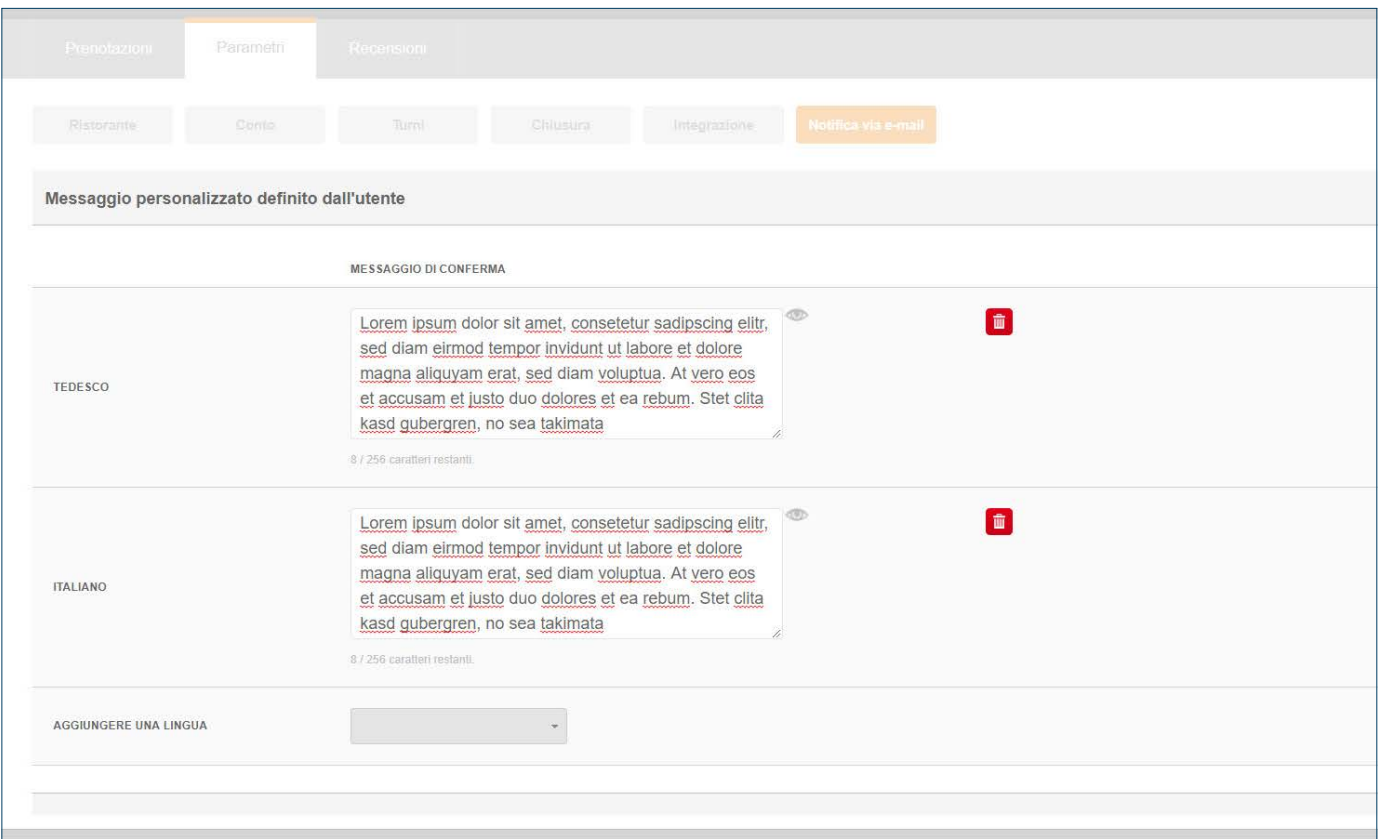

### **GUIDA**

Inserite un messaggio di benvenuto o di conferma liberamente definibile nel modulo di prenotazione online.

- **1.** Alla voce del menù «Notifica via e-mail» potete personalizzare il messaggio e-mail che sarà poi inviato al cliente come conferma dopo la prenotazione.
- **2.** Se lo desiderate, potete inserire il messaggio in più lingue nel rispettivo campo di testo in modo da rivolgervi al più vasto pubblico possibile.

### **AVVERTENZA IMPORTANTE**

**›** Acquisendo la comunicazione di conferma in più lingue, la vostra e-mail sarà visualizzata presso il cliente automaticamente nella lingua in cui è impostato il suo sistema e-mail.

# <span id="page-10-0"></span>**09.** Ricevere prenotazioni online

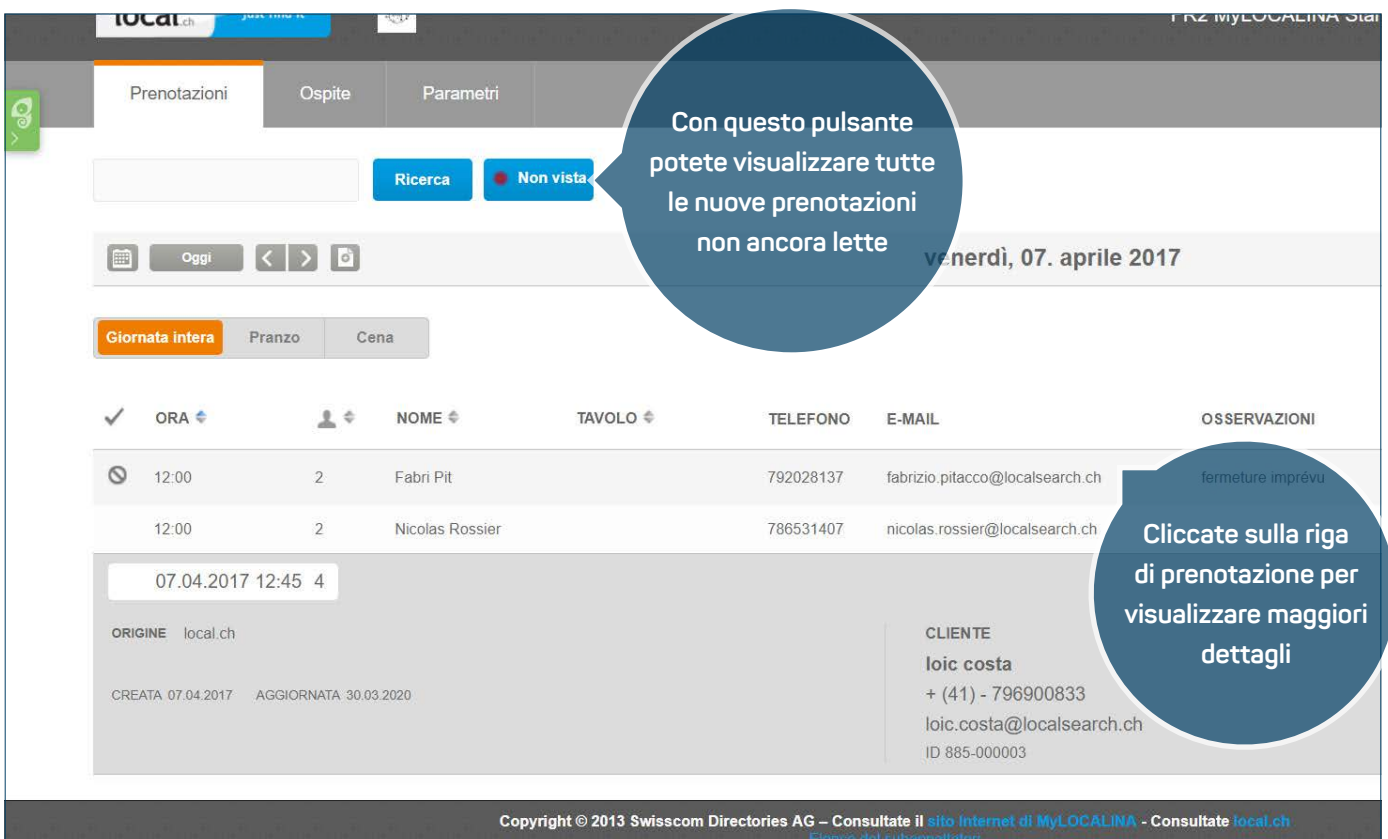

### **GUIDA**

MyLOCALINA è ormai configurato e potete ora accettare perfettamente prenotazioni online.

- **1.** Alla voce del menù «Prenotazioni» potete visualizzare sotto forma di tabella tutte le prenotazioni ricevute per il giorno selezionato. Tramite la funzione calendario potete passare da un giorno all'altro e visualizzare le rispettive prenotazioni. In alternativa, potete anche utilizzare la funzione di ricerca o visualizzare tutte le nuove prenotazioni in arrivo con il pulsante «Non vista».
- **2.** Se cliccate su una singola prenotazione, questa si apre e potete cambiarne lo stato tramite la modalità di modifica (p.es. presente / annullata / non venuto).
- **3.** Se avete definito una e-mail di prenotazione (cfr. pagina 3), ogni prenotazione sarà inviata anche al vostro indirizzo e-mail.

### **AVVERTENZA IMPORTANTE**

**›** Consigliamo di ricevere le prenotazioni via e-mail ad esempio su uno smartphone. In questo modo potrete restare in mobilità anche durante gli orari di servizio.

## <span id="page-11-0"></span>**10.** Registrazione delle prenotazioni telefoniche

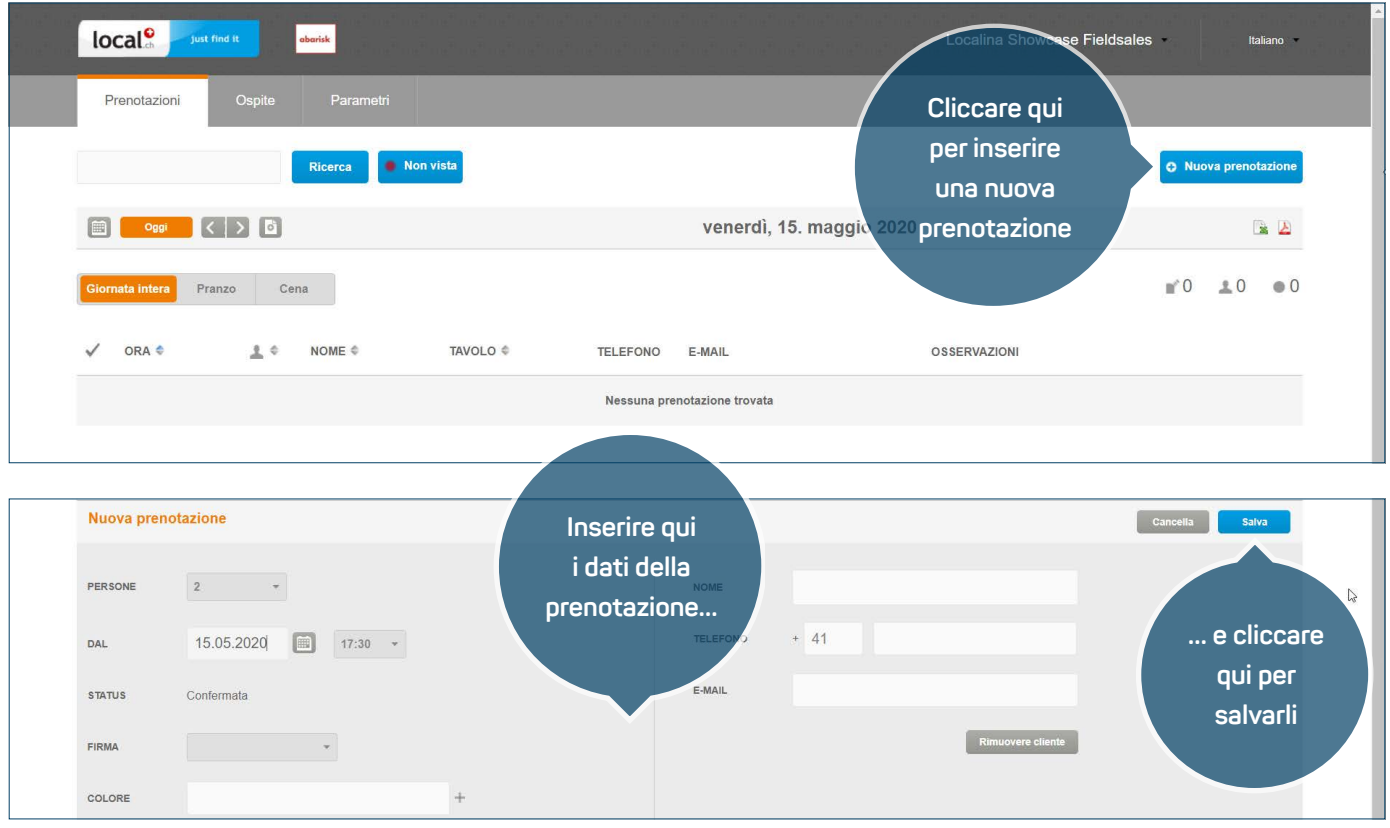

### **ISTRUZIONI**

Oltre alle prenotazioni online, MyLOCALINA consente anche di registrare con la massima semplicità le prenotazioni dei clienti che, ad esempio, desiderano prenotare un tavolo per telefono o e-mail.

- **1.** Alla voce di menu «Prenotazioni» cliccare sul pulsante «Nuova prenotazione». Si apre la finestra per una nuova prenotazione.
- **2.** Inserire i dati della prenotazione. Per ogni prenotazione si devono indicare almeno un numero di telefono o un indirizzo e-mail della persona che desidera prenotare, qualora fosse necessario contattarla.
- **3.** Ora salvare la prenotazione.

### **AVVERTENZA IMPORTANTE**

**›** Non è possibile inserire prenotazioni al di fuori degli orari definiti per le prenotazioni. Per modificare gli orari per le prenotazioni, leggere il punto 2.

# <span id="page-12-0"></span>**11.** Inserimento dei dati dei clienti

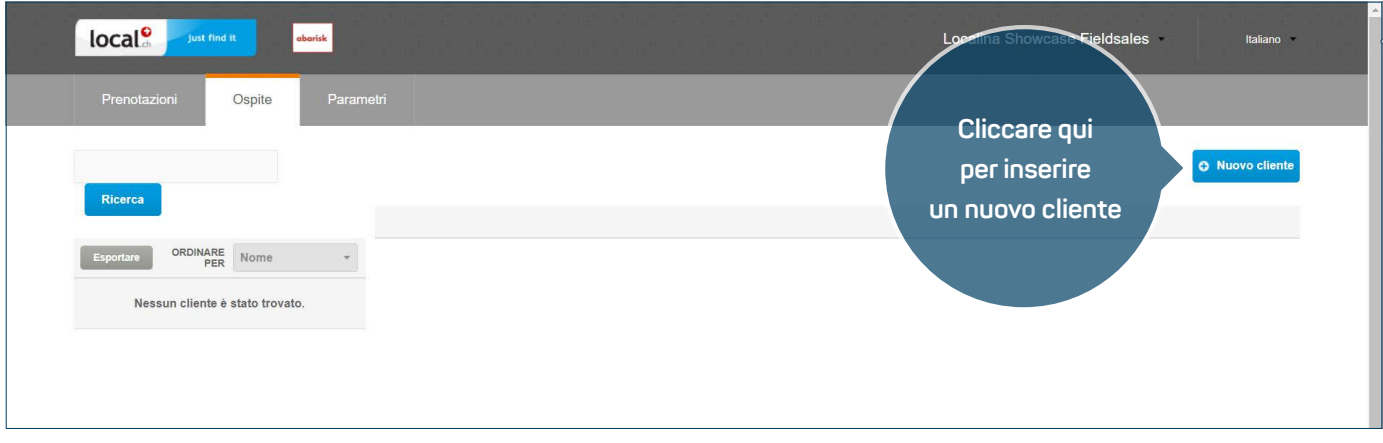

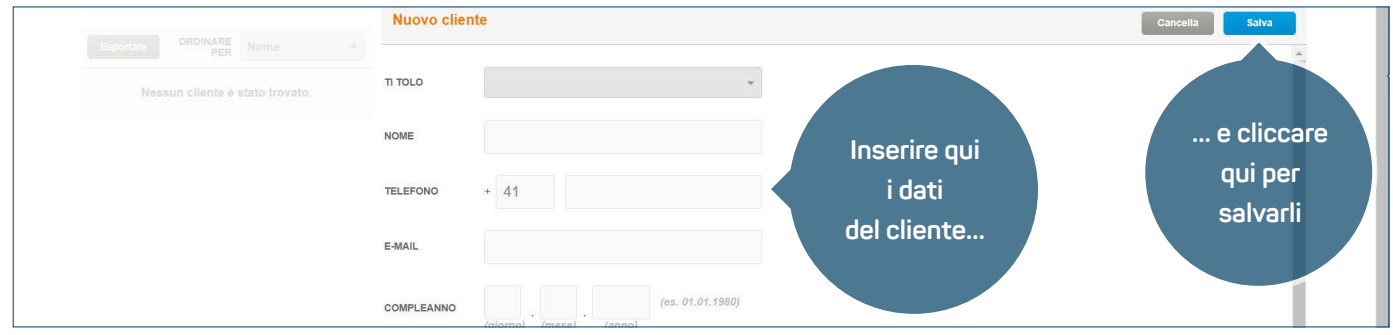

### **ISTRUZIONI**

Con MyLOCALINA è possibile registrare con facilità anche i dati dei clienti che non hanno prenotato.

- **1.** Alla voce di menu «Ospite» cliccare sul pulsante «Nuovo cliente». Si apre la finestra per registrare i dati dei clienti.
- **2.** Ora inserire i dati del cliente. Si devono indicare almeno il nome del cliente e un numero di telefono o un indirizzo e-mail. In caso contrario non è possibile creare un nuovo cliente.
- **3.** Ora salvare i dati.

## **AVVERTENZA IMPORTANTE**

**›** Selezionare con un segno di spunta la casella «I clienti desiderano abbonarsi alla newsletter» soltanto se il cliente dichiara di voler ricevere la vostra newsletter.

# <span id="page-13-0"></span>**12.** Gestire i feedback

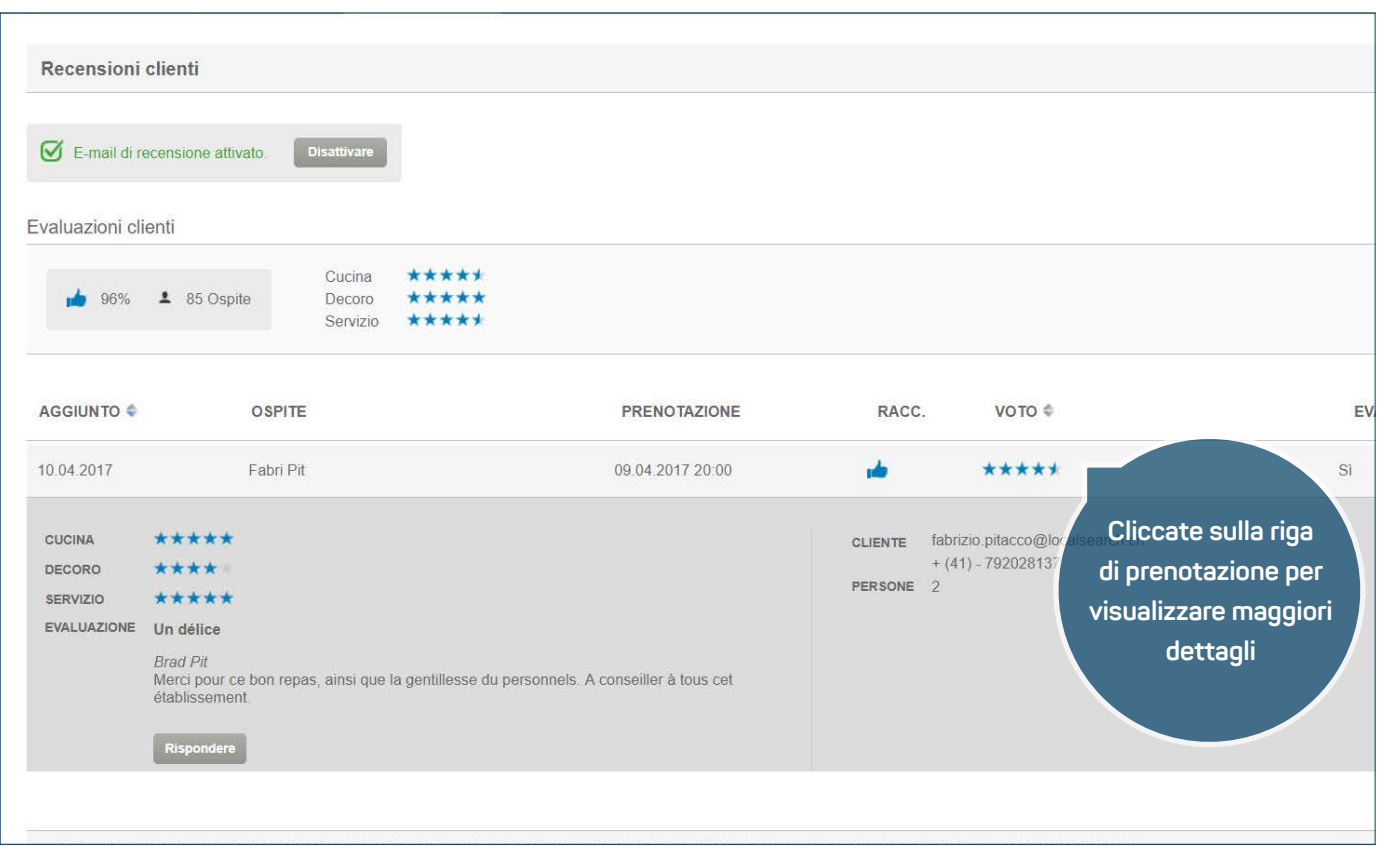

### **GUIDA**

Volete sapere quanto è piaciuta al vostro cliente la sua visita presso di voi? Attivate la funzione di feedback proposta da MyLOCALINA: i clienti saranno invitati a fornire un feedback via e-mail dopo essere stati da voi. I commenti e le valutazioni scritti vengono automaticamente visualizzati su local.ch nella vostra registrazione dettagliata.

- **1.** Nella scheda «Recensioni» potete attivare o disattivare la funzione.
- **2.** Quando la riga di prenotazione è aperta, potete vedere la valutazione rilasciata dal vostro cliente. Avete la possibilità di rispondere al cliente direttamente dallo strumento.
- **3.** Attivando la funzione di feedback, i commenti scritti e le valutazioni vengono visualizzati automaticamente su local.ch nella vostra registrazione dettagliata.

## **AVVERTENZA IMPORTANTE**

**›** Per evitare che i vostri clienti abituali si sentano disturbati da troppe e-mail, non viene inviata allo stesso indirizzo più di una e-mail al mese.